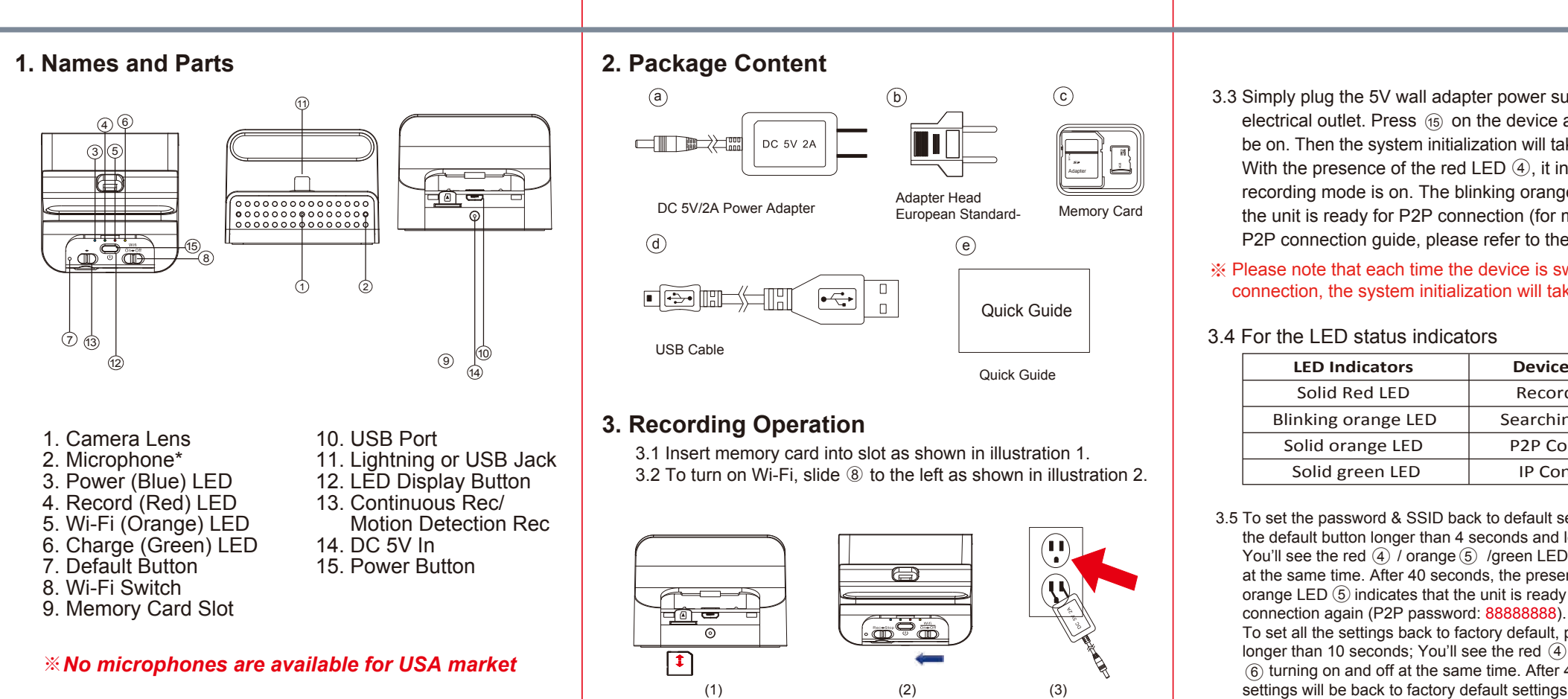

- 3.3 Simply plug the 5V wall adapter power supply into an electrical outlet. Press  $\circledast$  on the device and blue LED  $\circledast$  will be on. Then the system initialization will take around 40 seconds. With the presence of the red LED  $\circled{4}$ , it indicates that the recording mode is on. The blinking orange LED suggests that the unit is ready for P2P connection (for more details about the P2P connection guide, please refer to the IP Quick Guide).
- ※ Please note that each time the device is switched to P2P or IP connection, the system initialization will take around 40 seconds.

## 3.4 For the LED status indicators

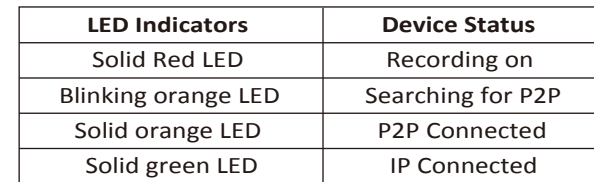

3.5 To set the password & SSID back to default settings, please press the default button longer than 4 seconds and less than 10 seconds; You'll see the red  $\overline{4}$  / orange  $\overline{5}$  /green LED  $\overline{6}$  turning on and off at the same time. After 40 seconds, the presence of the flashing orange LED  $\circledS$  indicates that the unit is ready to start the P2P connection again (P2P password: 88888888). To set all the settings back to factory default, press the default button longer than 10 seconds; You'll see the red  $(4)$  / orange  $(5)$  /green LED  $6$  turning on and off at the same time. After 40 seconds, all the

**PV-CHG20i(Droid/iOS)** Smartphone Charging Dock DVR **4. Continuous /Motion Detection Recording**<br>**4. Continuous /Motion Detection Recording** example, suppose the time is October 16, 2015 15:00.Then ※ Please note that the operation less than 4 seconds will be invalid. You, II see the flashing orange LED  $\circledS$  which indicates that the unit is back to default setting successfully. 4.1. For Continuous recording, please swipe 13 to the left. 4.2. For Motion Detection recording, please swipe  $\circled{3}$  to the right. After 10 sec of system initialization, the unit will be ready for Motion Detection recording. Once the unit detects **6. Date and time setting (for Windows system)** 6.1. From the desktop right-click to open Notepad, create a text file named settime.txt 6.2. On the first line of the file, enter date and time informaiton as year.month.day hours.minutes.seconds. For example, suppose the time is October 16, 2015 15:00.Then enter 2015.10.16 15:00:00 6.3. Save the file to the root directory of the memory card. 6.4. Insert the memory card into the slot, and power on the device. The date and time setting is now completed.

1 and  $\overline{a}$  3 and  $\overline{a}$  3 and  $\overline{a}$  3 and  $\overline{a}$  3 and  $\overline{a}$  3 and  $\overline{a}$  3 and  $\overline{a}$  3 and  $\overline{a}$  3 and  $\overline{a}$  3 and  $\overline{a}$  3 and  $\overline{a}$  3 and  $\overline{a}$  3 and  $\overline{a}$  3 and  $\overline{a}$  3 and  $\overline{$ 

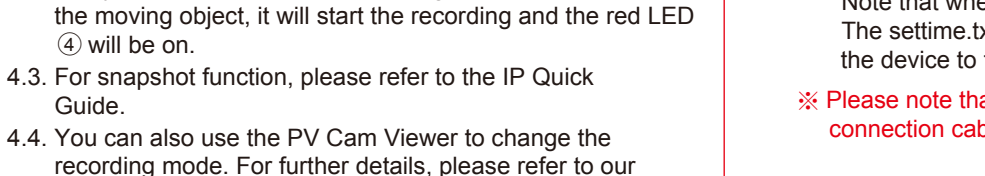

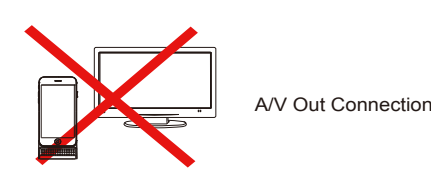

## **7. Oharging Functionality**

- 7.1 Beyond being a hidden camera, the unit can actually function as a wcrking smartphone charger. It charges your phone like a normal docking.
- ※ Please note that when you try to charge your phone through the unit, the power your phone receives will be less than when connecting to its original charger.

## ® **LawMate**

**V1.0**

5.1. Video file is stored in the memory card. 5.2. Remove memory card from DVR.

**5. Retrieving Video Footage**

IP Quick Guide, thanks.

will be on. ○4

Guide.

- 5.3. Insert memory card into a card reader or memory card slot in your PC.
- 5.4. Computer detects the storage and user may browse and operate the storage as typical folder directory. i.e. Rename, copy and paste, delete, duplicate, etc.
- ※ Please note that vidoe files will be named as V+year+month +time; e.g. V20150721010101

LawMate, innovation never stops

 $\circledcirc$ 

----------------<br>--------------

 Note that when date and time setting is completed. The settime.txt file should not be visible when you connect the device to the computer again.

## ※ Please note that PV-CHG20i does not include A/V out connection cable.

4 5